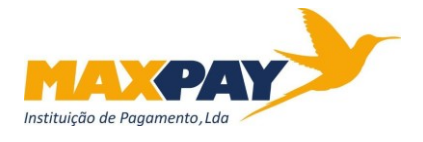

## Para Front-Office

## **"Passo a Passo" para realização de pagamentos na plataforma Braza-On**

O link de acesso à plataforma Braza-On é<https://admin.brazaon.com.br/login/> Cada balcão, designado por filial na plataforma Braza-On, tem o seu próprio acesso. As credencias de acesso foram facultadas por e-mail, em ficheiro TXT, onde constam Email e Senha. Inseridos estes dados, devem "Entrar".

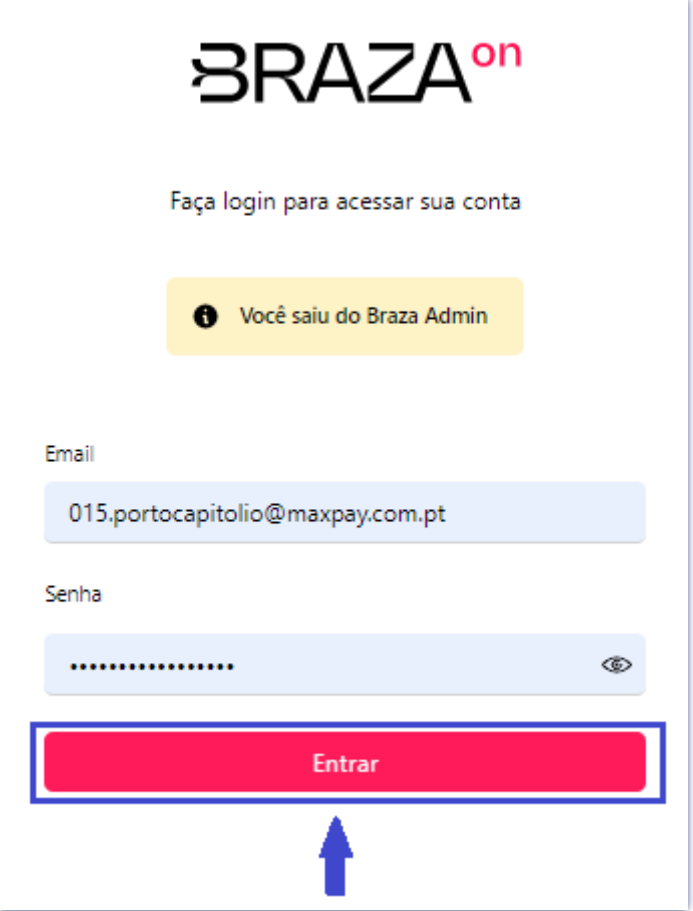

#### 1º Aceder a "Parceiros":

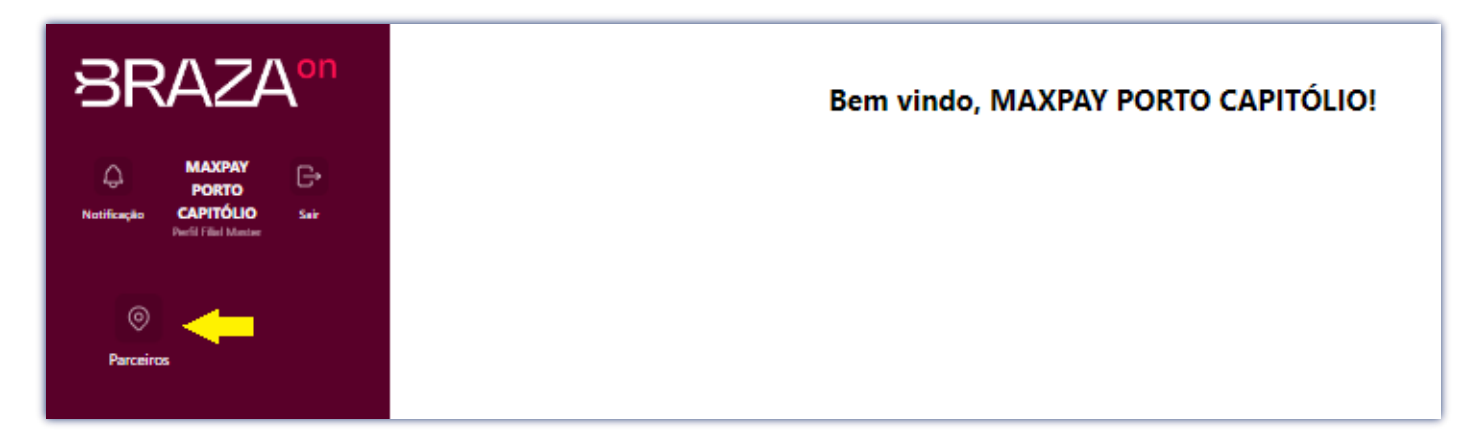

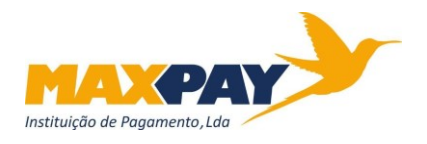

Passo a Passo – Plataforma Braza-On

#### 2º Aceder a "Listar":

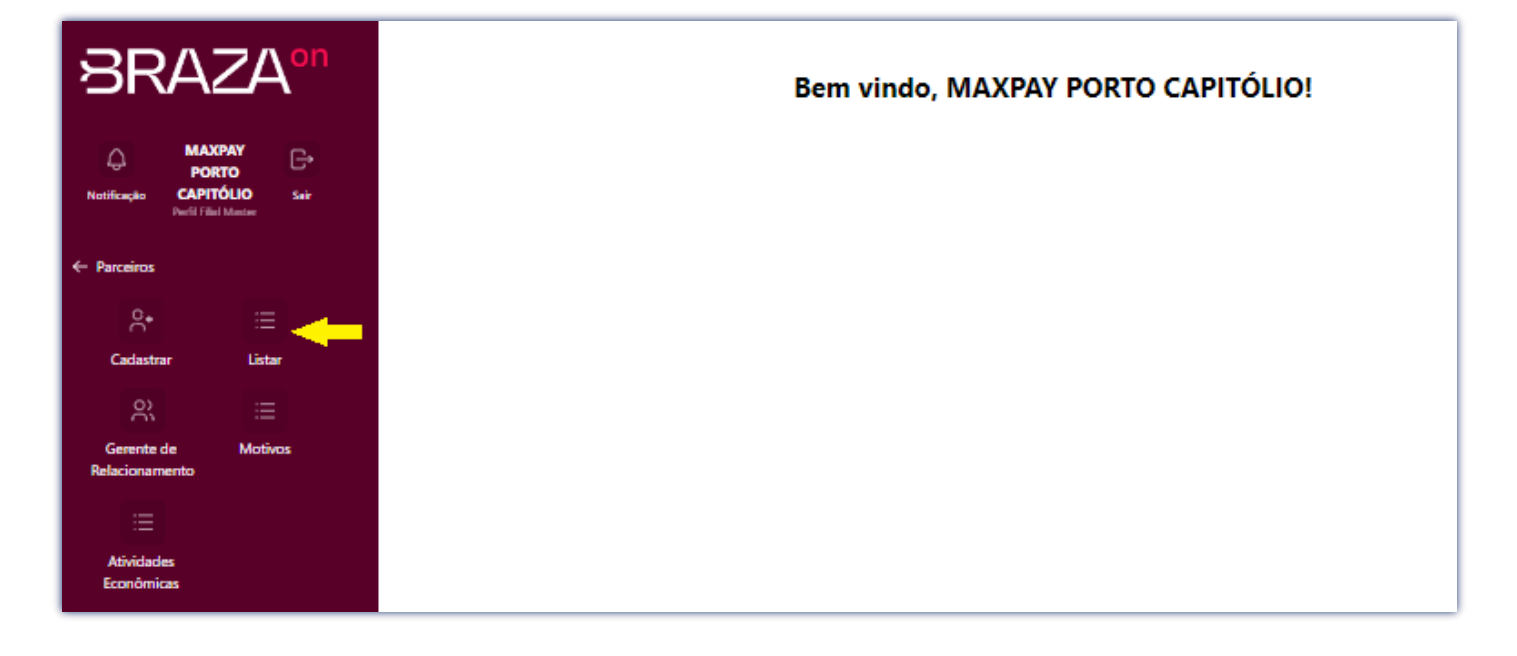

### 3º Aceder a "Gerenciar Filial":

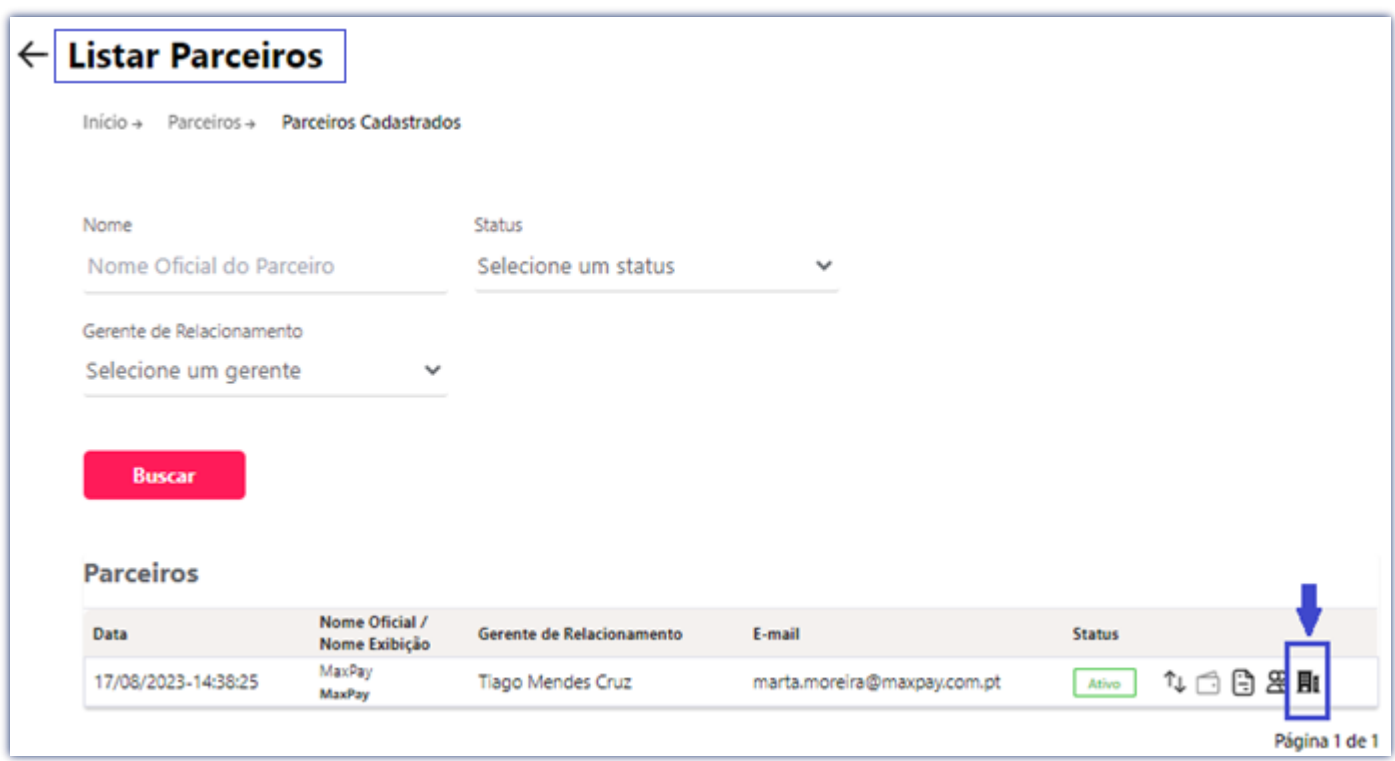

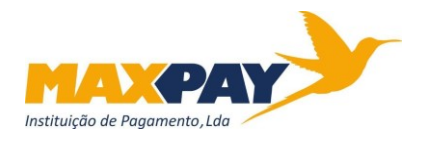

### **Para realização do Resgate, ou Pagamento**

4º Aceder a "Resgates":

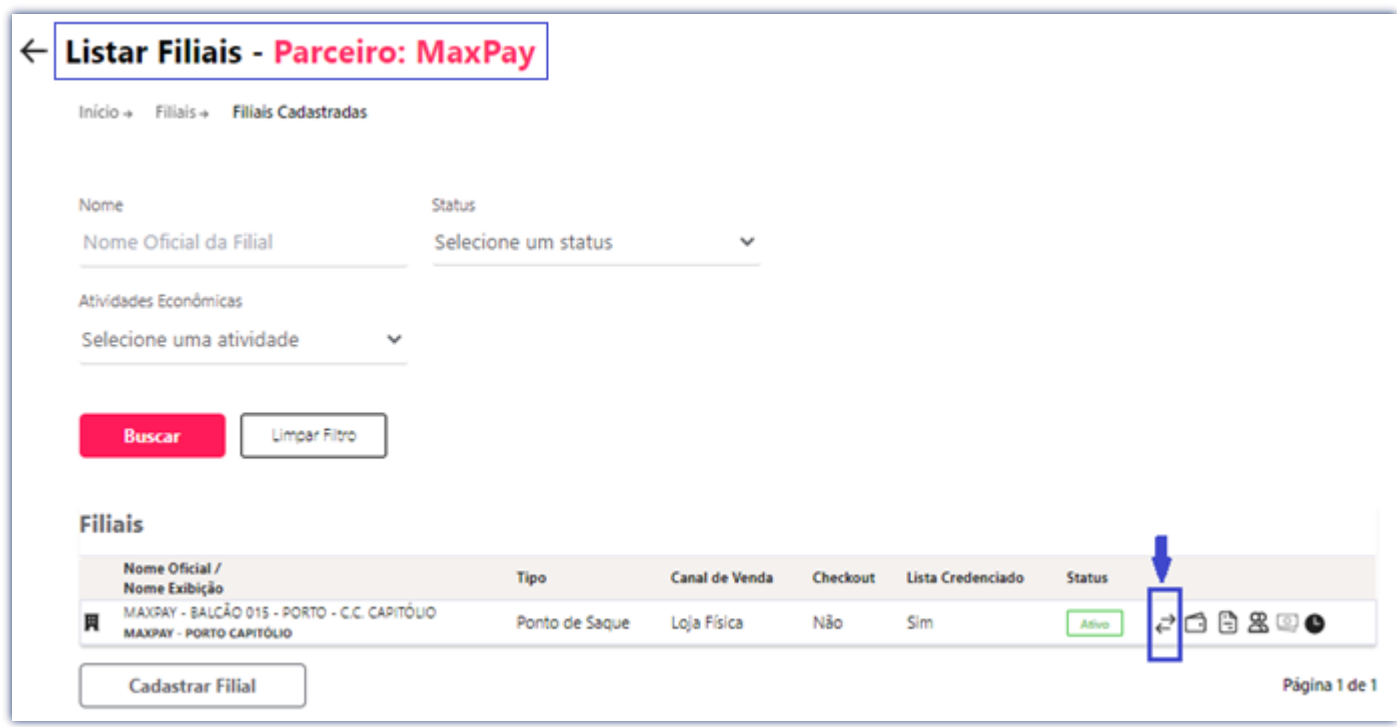

#### **Para consulta do Extrato a exportar ao final do dia para suporte do fecho de caixa**

**4º** Aceder a "Visualizar extrato":

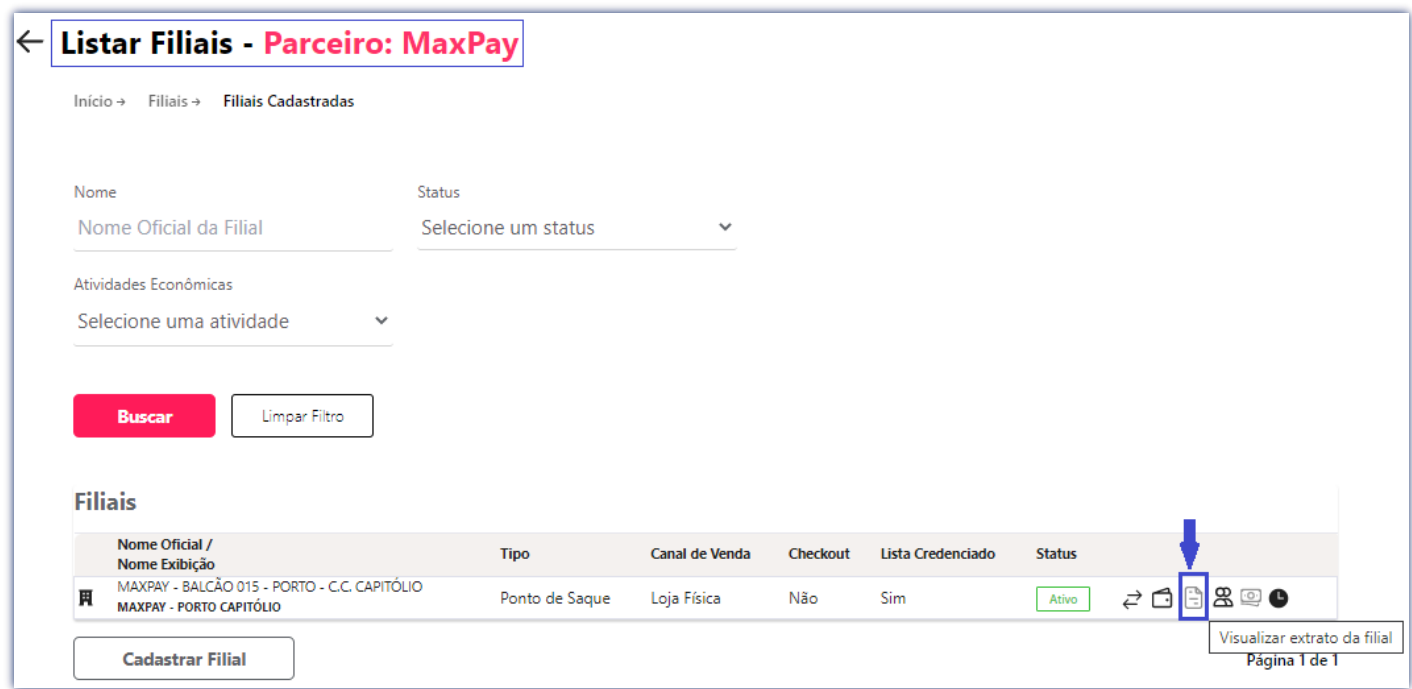

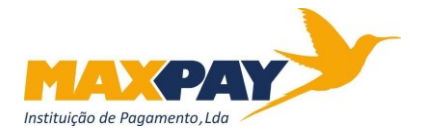

### **Para consulta do Extrato a exportar ao final do dia para suporte do fecho de caixa**

- **5º** Depois de selecionado o intervalo do próprio dia:
	- 5.1 Selecionar "Atualizar Extrato";
	- 5.2 Selecionar "Gerar Extracto PDF".

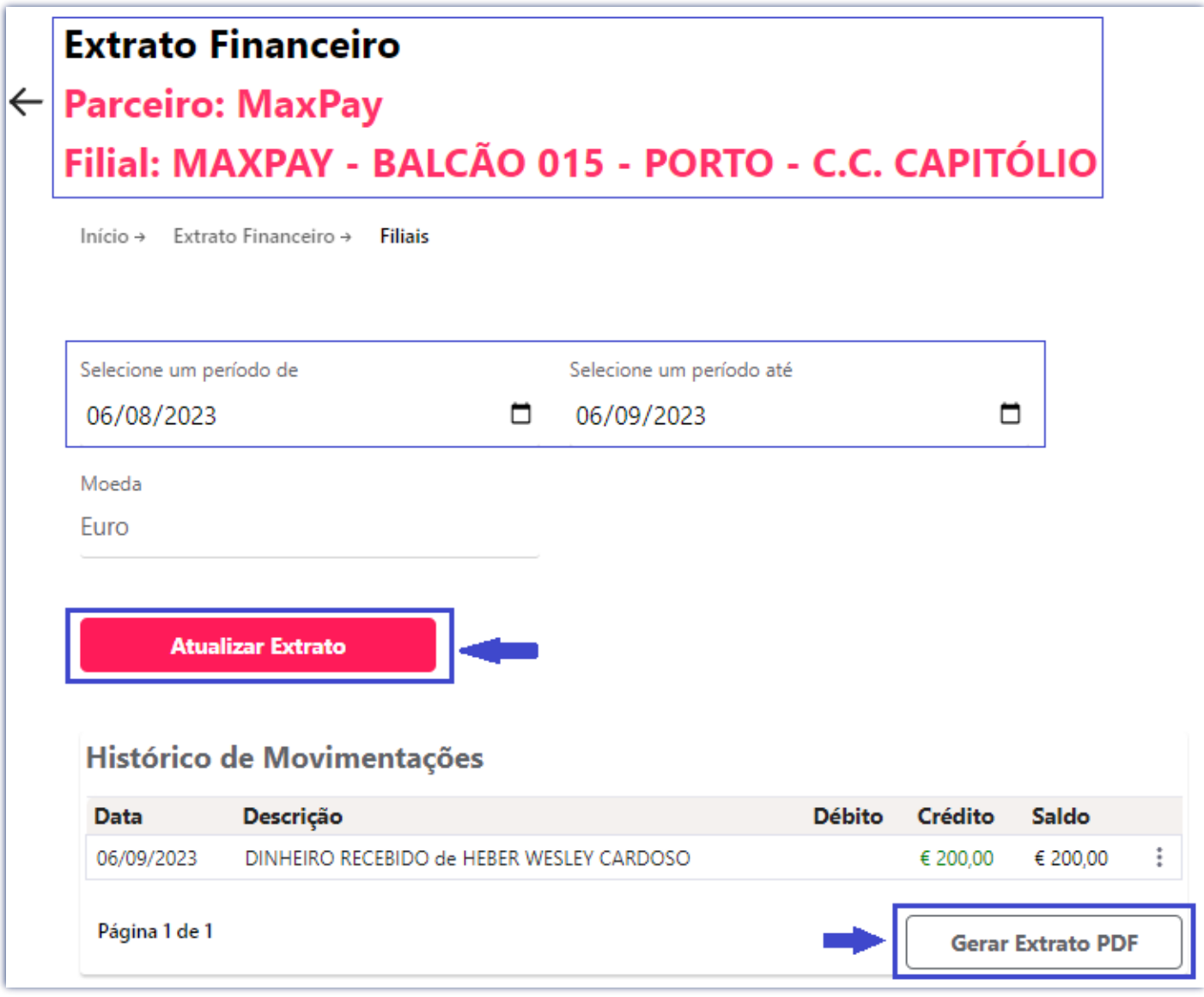

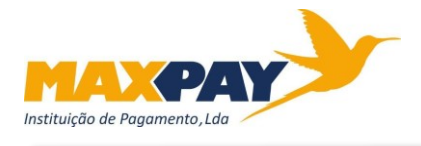

#### ➔ A aplicação Braza-On abre uma nova página na *Web* com o documento: Extrato.

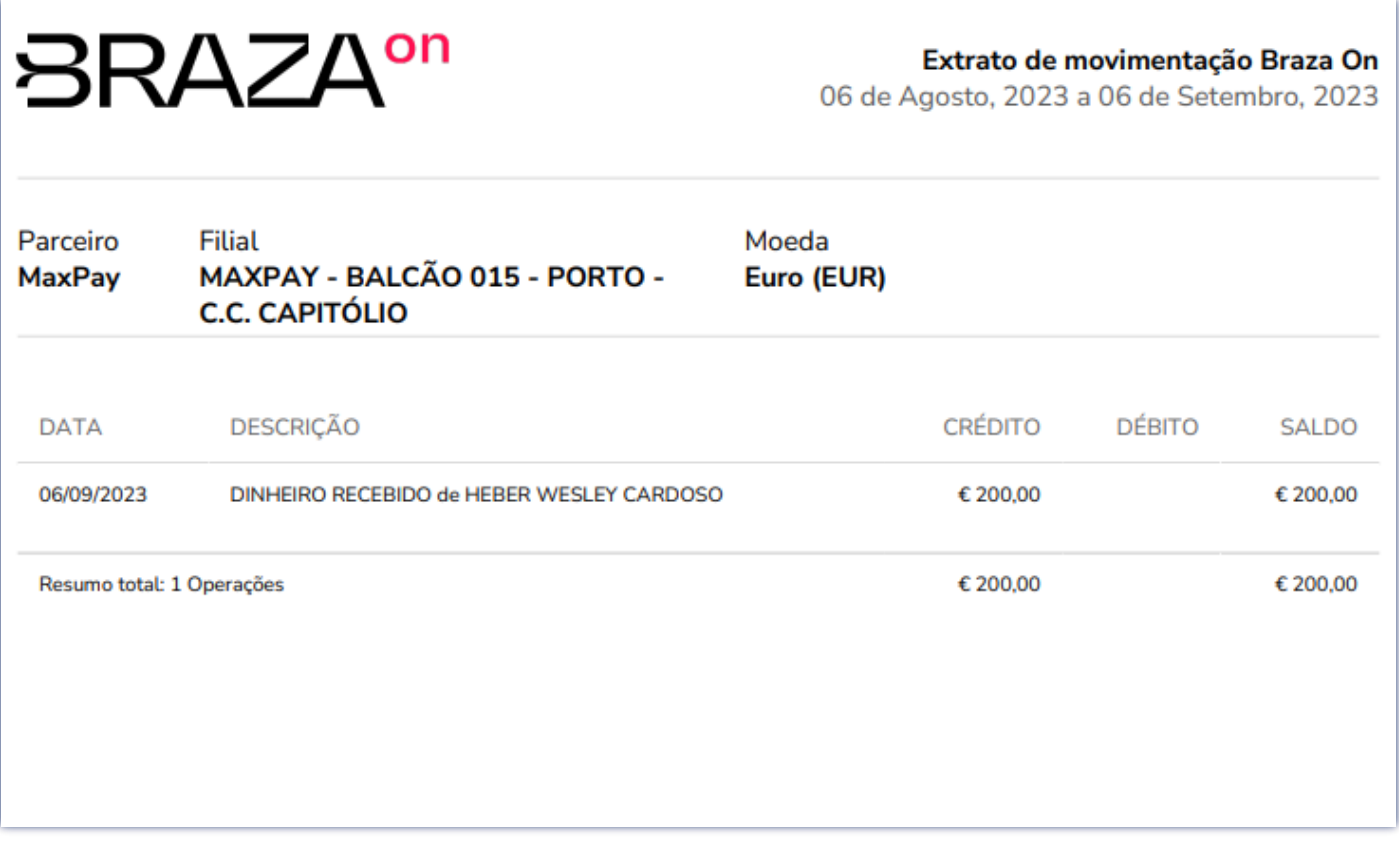

O extrato da Braza-On deve substituir o extrato da CloudBreak no **Procedimento Nº 25/09-2021**, sempre e quando forem efetuados pagamentos pela aplicação Braza-On.

Contudo, se realizados pagamentos, no mesmo dia, por ambas as aplicações, o extrato Braza-On não deve substituir o extrato da CloudBreak, deve sim, ser adicionado ao da CloudBreak.

#### **Resumindo:**

- → Se pagamento realizado pela CloudBreak exportar e imprimir extrato da CloudBreak;
- → Se pagamento realizado pela Braza-On exportar e imprimir extrato da Braza-On;
- → Se pagamento realizado pela CloudBreak e Braza-On exportar e imprimir extratos da CloudBreak e da Braza-On.

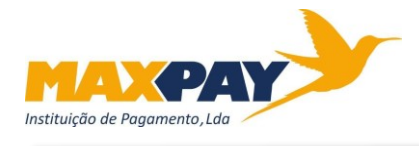

# **Para realização do Resgate, ou Pagamento**

## **5º** Ativar a check (no quadrado assinalado):

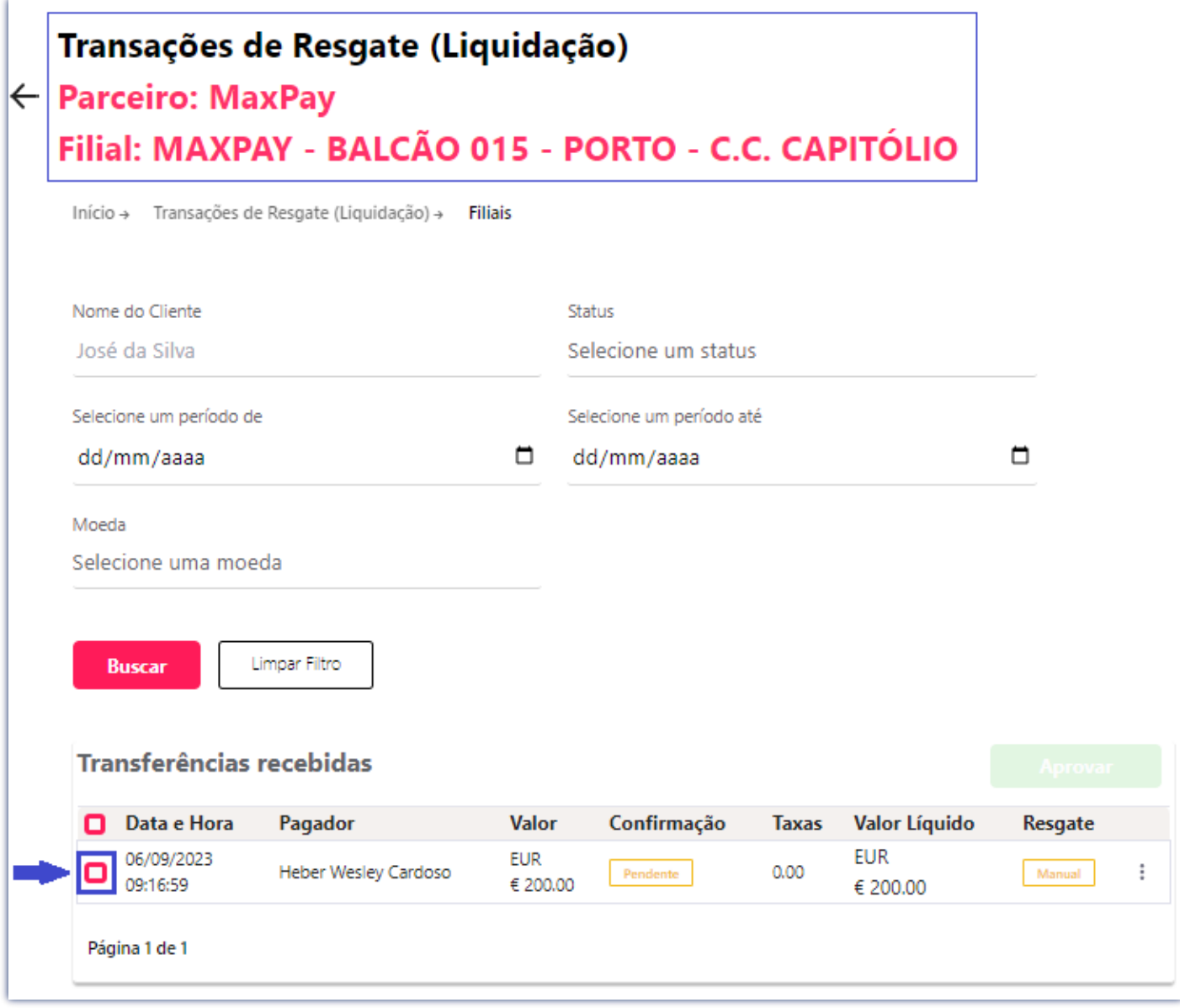

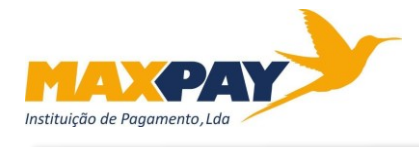

#### **6º** Selecionar "Aprovar" uma 1ª vez:

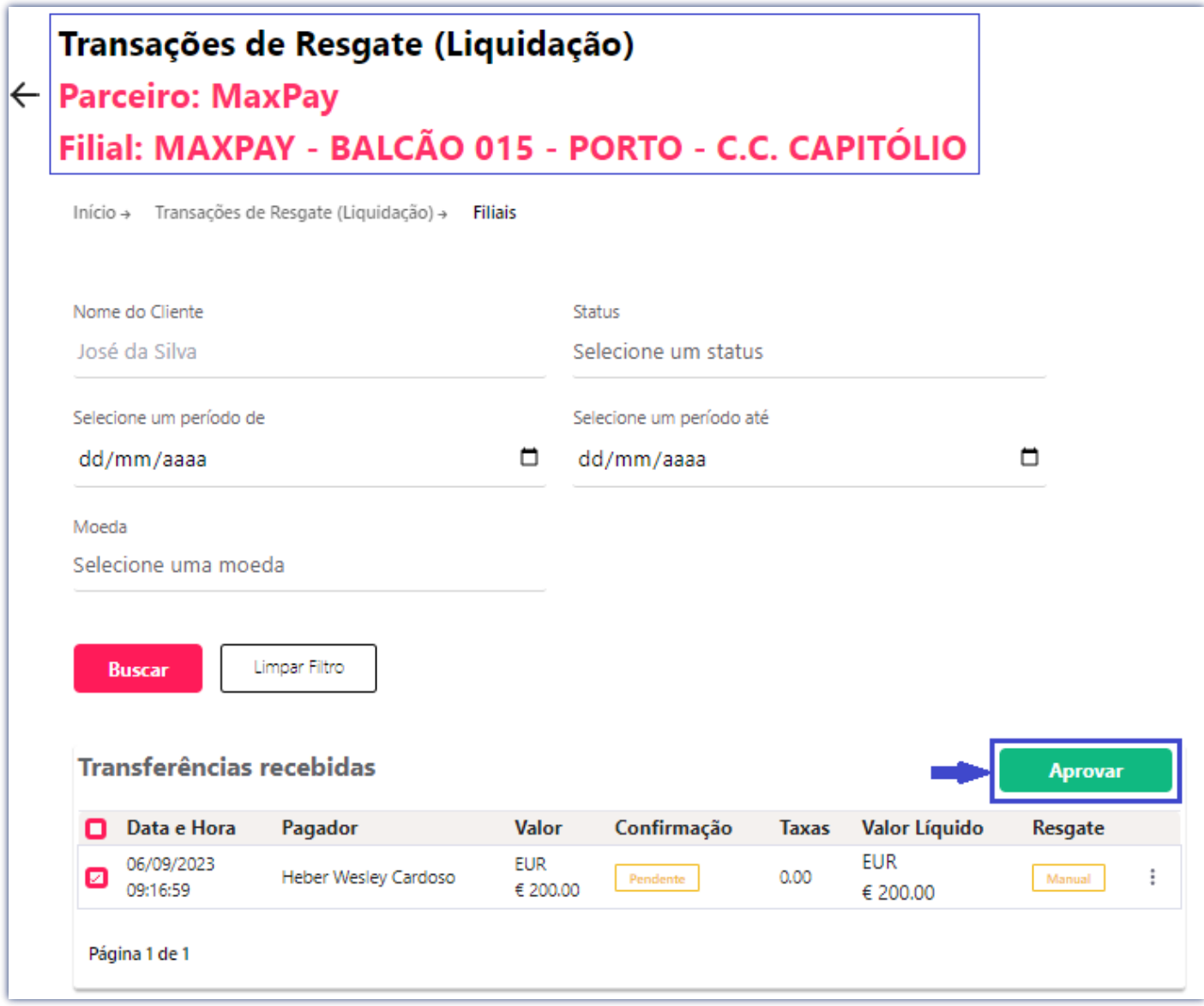

**7º** Selecionar "Aprovar" uma 2ª vez:

Do lado direito do ecrã, surgirá uma mensagem para uma dupla aprovação. Para esta devem inserir a senha de acesso, do balcão ou filial, à Braza-On. A senha também funciona como código de validação da aprovação que se pretende efetuar.

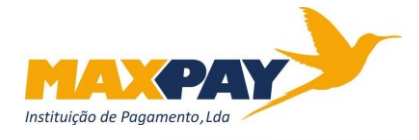

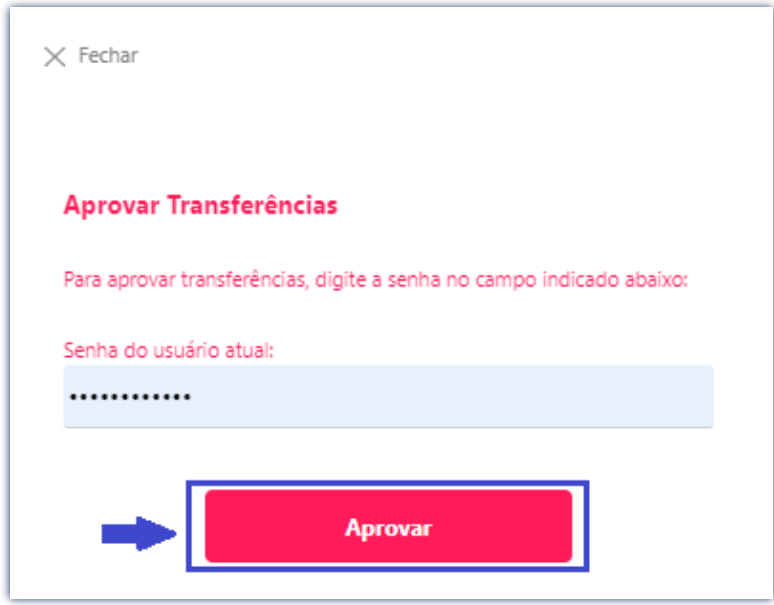

#### **8º** Selecionar "Fechar Janela":

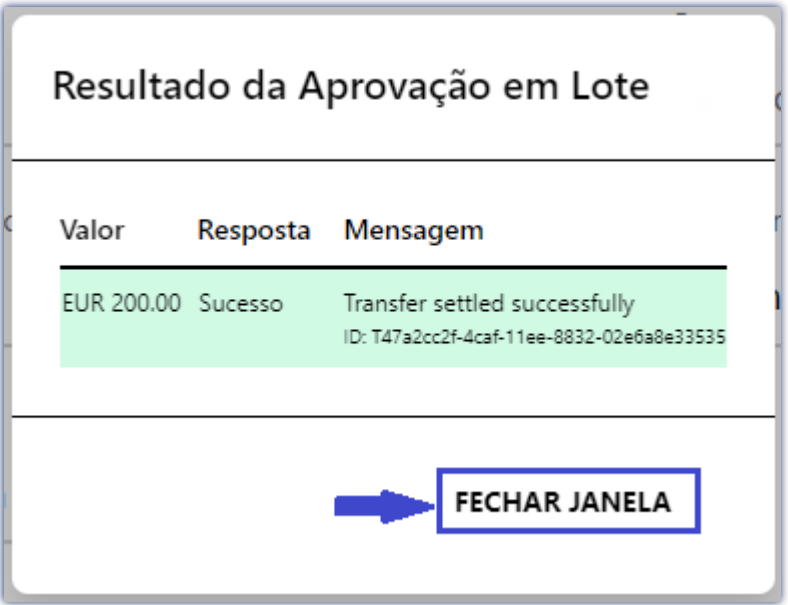

#### **Concluído este último passo, está terminada a operativa de pagamento na aplicação Braza-On.**

Relembramos que, de acordo com o definido no Procedimento Nº 25/09-2021, de 31-08-2021, o registo de operações CloudBreak e Braza-On obedece à ordem seguinte:

- 1º Registo em sistema Trader, na opção Pagamentos Pagamento Boleto;
- 2º Registo na aplicação CloudBreak (na opção Transferências Liquidar / Estornar) e Braza-On;
- 3º Comparação diária do fecho de caixa com o extracto CloudBreak e/ou Braza-On.

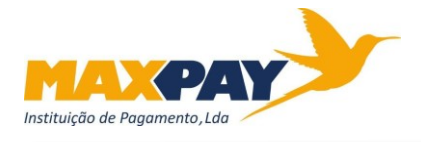

### Para Tesouraria

## **"Passo a Passo" para realização de Saque na plataforma Braza-On**

O link de acesso à plataforma Braza-On é<https://admin.brazaon.com.br/login/>

A Tesouraria tem um acesso próprio à plataforma Braza-On, que lhe permite visualizar as transações de todos os balcões, por isso designa-se acesso master.

As credencias de acesso foram facultadas por e-mail, em ficheiro TXT, onde constam Email e Senha. Inseridos estes dados, devem "Entrar".

Devem proceder tal como o Front-Office nos 1º e 2º passos, supra demonstrados.

#### **3º** Aceder a "Resgates":

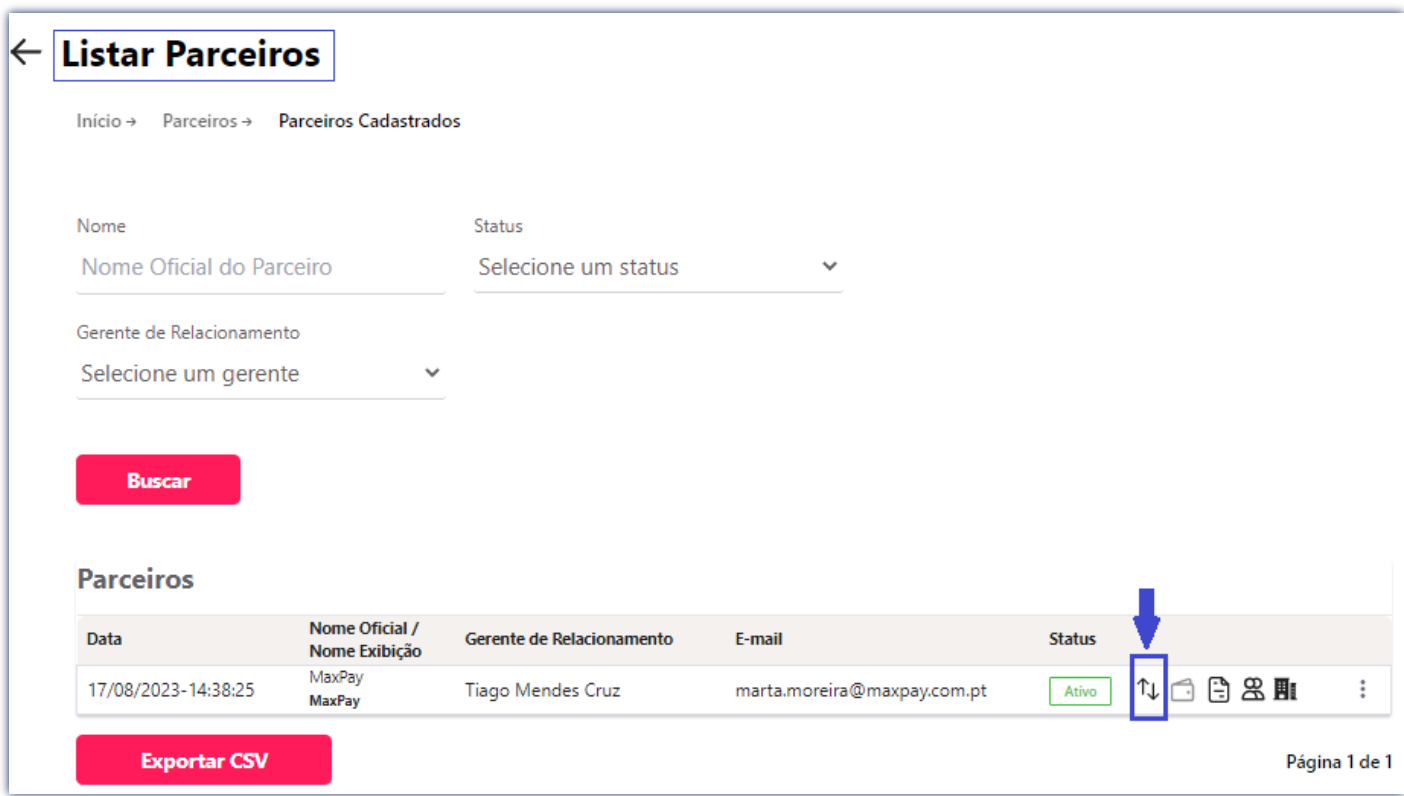

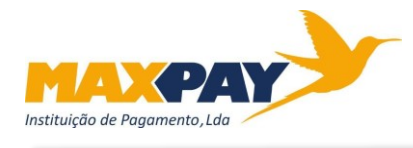

## **4º** Ativar a check (no quadrado assinalado):

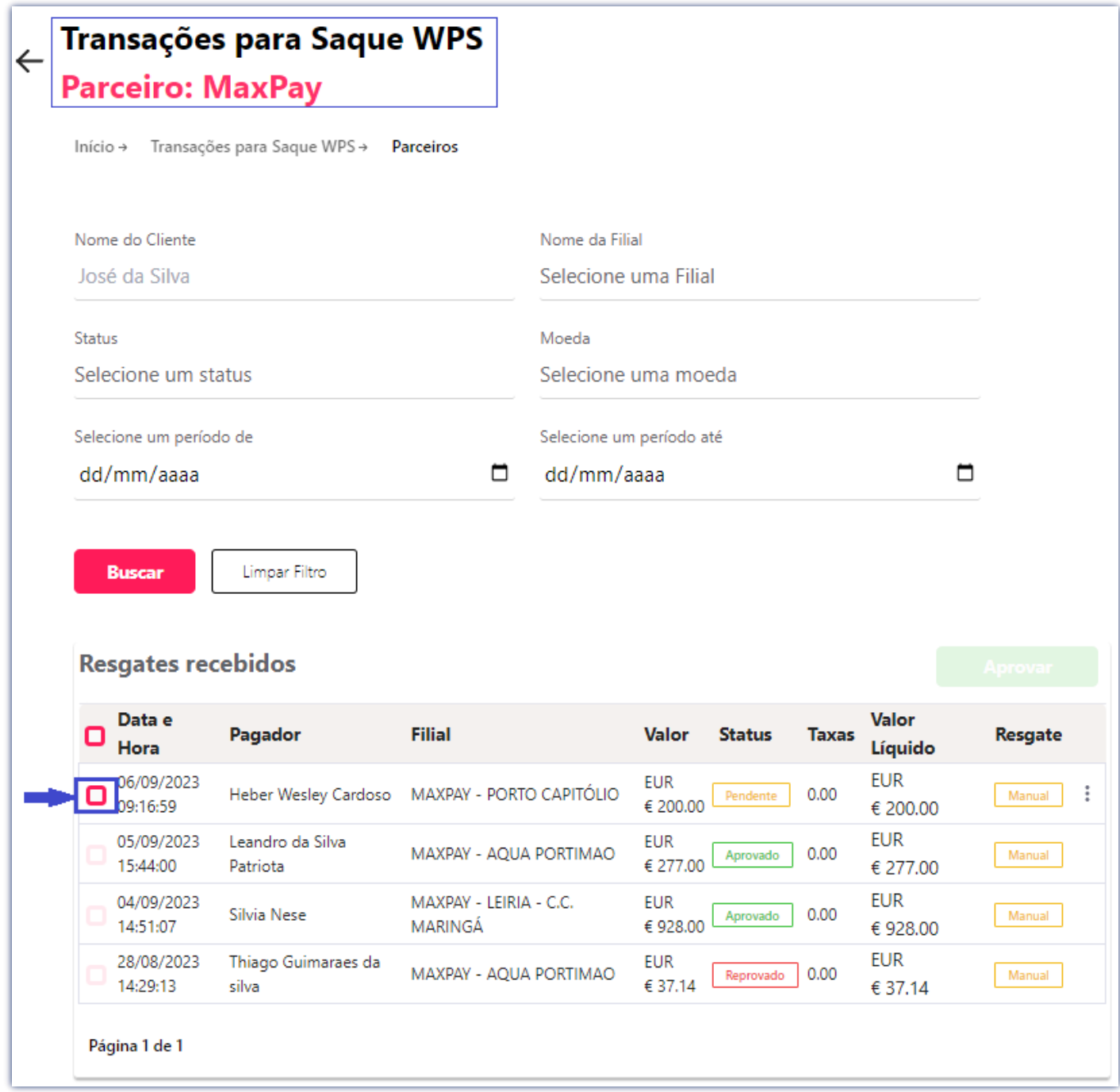

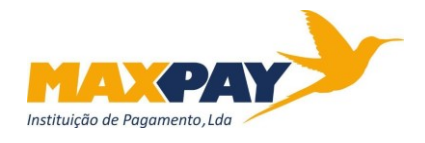

#### **6º** Selecionar "Aprovar" uma 1ª vez:

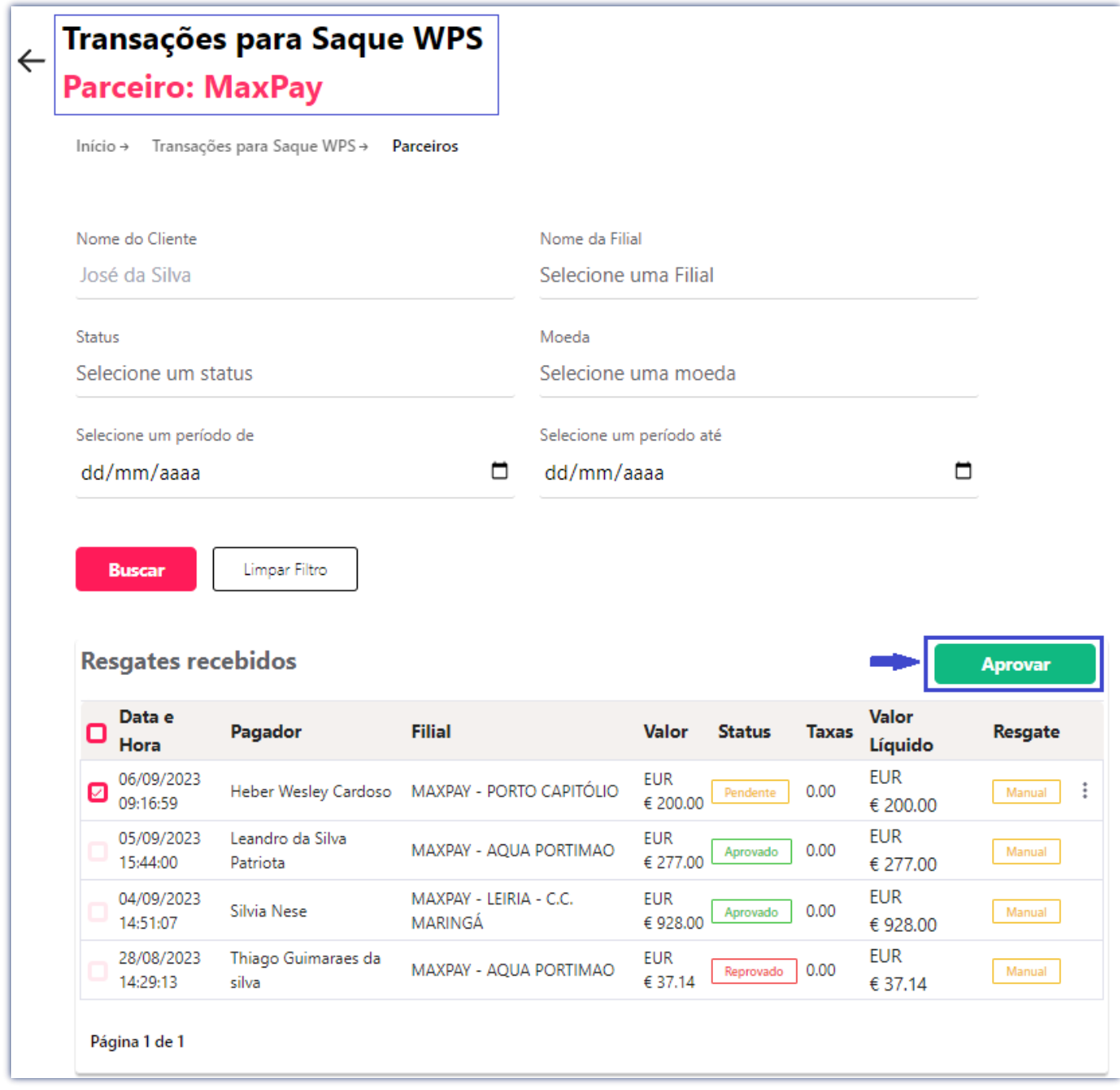

### **7º** Selecionar "Aprovar" uma 2ª vez:

Do lado direito do ecrã, surgirá uma mensagem para uma dupla aprovação.

Para esta devem inserir senha de acesso, do balcão ou filial, à Braza-On.

A senha também funciona como código de validação da aprovação que se pretende efetuar.

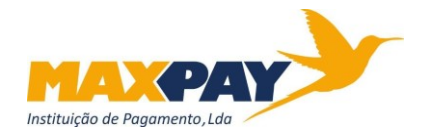

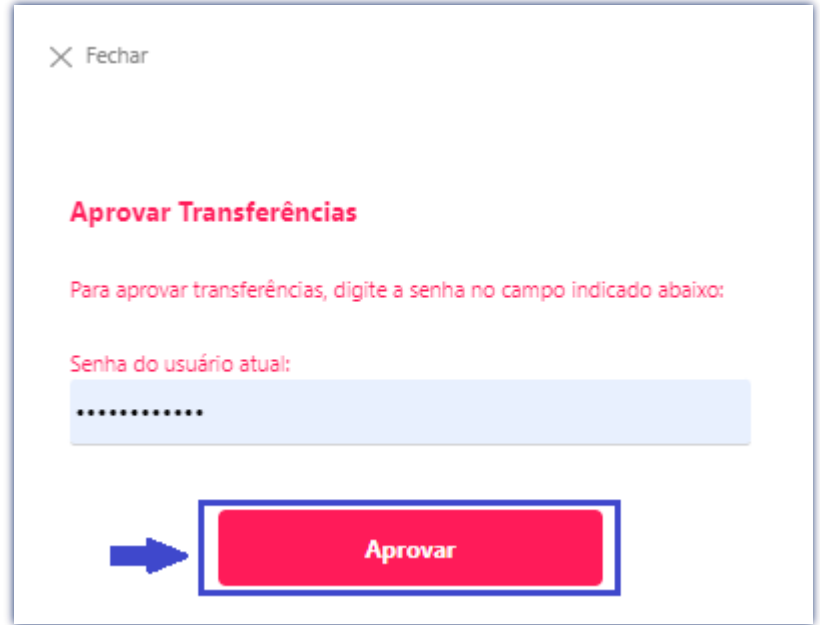

#### **8º** Selecionar "Fechar Janela":

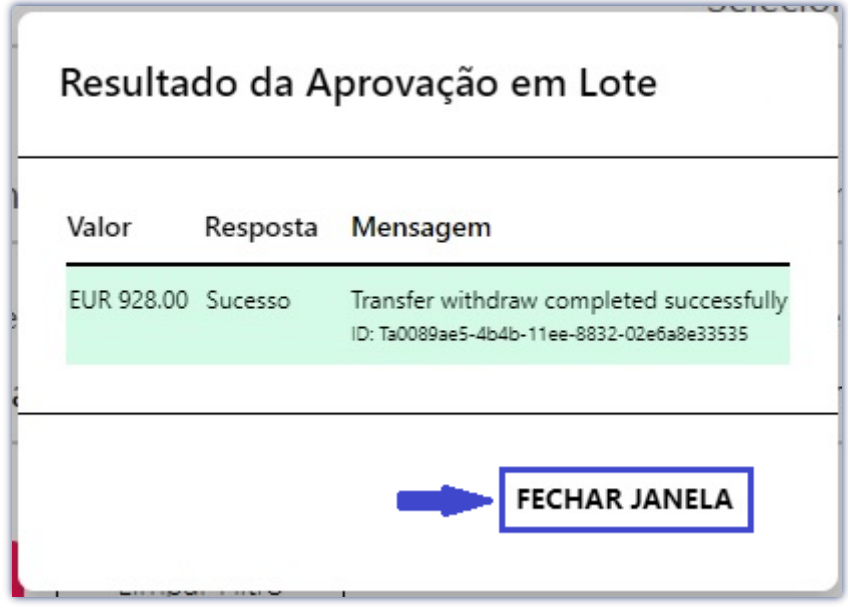

#### **Concluído este último passo, está terminada a operativa de Saque na aplicação Braza-On.**

Neste seguimento, o valor fica, automaticamente, disponível na conta da MSBB\_EUR. Na CloudBreak, o valor fica disponível no momento em que o *Front-Office* líquida o pagamento. Na Braza-On, o valor só fica disponível após a aprovação feita pela Tesouraria.